# Pioneer Dj

#### Windows 使用時に音が出ない、または DJ 機器で DJ アプリケーションを操作できない場合の対処方法

**Ver1.1** 

DJ アプリケーションと Pioneer DJ 製の DJ コントローラーを接続した際の対処⽅法となります。 本ドキュメントは DDJ-SZ2 を例に記載されています。お手持ちの機種名に読み替えて確認してください。

#### **ケース1:⾳が出ない。**

**ケース 2:コンピュータに接続したが DJ アプリケーションに"対応ハードウェアを接続してください"と表⽰される。 ケース3:コントローラーがコンピュータに認識されない。 ケース 4:DJ 機器で操作ができない。** 

#### **ケース1:⾳が出ない。**

下記の⼿順に従ってドライバーソフトウェアのインストール状態を確認してください。 [コントロールパネル] → [デバイスマネージャー] → [サウンド、ビデオおよびゲームコントローラー]を選択します。 そして、DD1-SZ2 に関連する項目の状態を確認します。

# **・[PIONEER DJ DDJ-SZ2] に警告マーク「 」が表⽰されている場合**

[PIONEER DJ DDJ-SZ2]を選択して右クリックでプロパティを表示します。 [全般]タブをクリックしてデバイスの状態を確認します。

デバイスの状態にエラーコードが表示されている場合は以下の手順に従って対処してください。

デバイスの状態に**コード 52** が表示されている場合

ドライバーのデジタル署名を Windows が検証できていない可能性があります。

### **[Windows10 の場合]**

 Pioneer DJ サポートサイトより Windows10 に対応した最新ドライバーソフトウェアをダウンロードして下さい。 \*Pioneer DJ サポートサイト(https://www.pioneerdj.com/ja-jp/support/software/) Pioneer DJ サイトからダウンロードしたドライバーを、"[ ドライバーソフトウェアの再インストール方法 1"の手順に従って ドライバーソフトウェアを再インストールして下さい。

### **[Windows7 の場合]**

下記のアップテートプログラムが適用されている必要があります。 「Windows 7 for x64-Based Systems 用セキュリティ更新プログラム(KB3033929)」 Windows Update を実行し、OS を最新の状態にアップデートしてください。 更新プログラムを適用後"[ ドライバーソフトウェアの再インストール方法 ]"の手順に従ってドライバーソフトウェアを 再インストールして下さい。

#### **・他のエラーコードの場合**、**または[ほかのデバイス]にある場合、リスト中に[PIONEER DJ DDJ-SZ2]がない場合**

"[ ドライバーソフトウェアの再インストール方法 ]"の手順に従ってドライバーソフトウェアを再インストールして下さい。

# Pioneer D

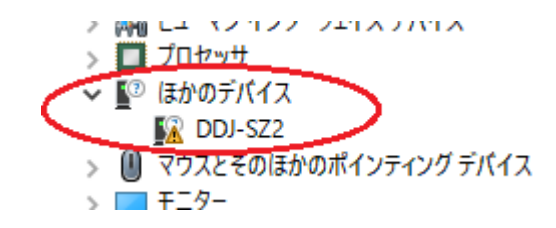

### **[ ドライバーソフトウェアの再インストール⽅法 ]**

以下の手順に従ってドライバーソフトウェアの再インストールを行って下さい。

- ① DDJ-SZ2 をコンピュータから切り離します。
- ② DJ アプリケーションを終了します。
- ③ コントロールパネルの「プログラムと機能」から DDJ-SZ2 ドライバーをアンインストールします。
- ④ Windows を再起動します。
- ⑤ DDJ-SZ2 ドライバーをインストールします。
- ⑥ DDJ-SZ2 をコンピュータに接続します。
- ⑦ DJ アプリケーションを再起動します。

## **ケース 2:コンピュータに接続したが DJ アプリケーションに"対応ハードウェアを接続してください"と表⽰される。**

・コンピュータの別 USB ポートへの変更または、USB ケーブルを他の USB ケーブルと交換して再接続して下さい。

### **ケース 3:コントローラーがコンピュータに認識されない。**

下記の⼿順に従ってドライバーソフトウェアのインストール状態を確認してください。

[コントロールパネル] → [デバイスマネージャー] → [ユニバーサル シリアル バス コントローラー]を選択します。

「USB Composite Device] に警告マーク「 ! が表示されている場合

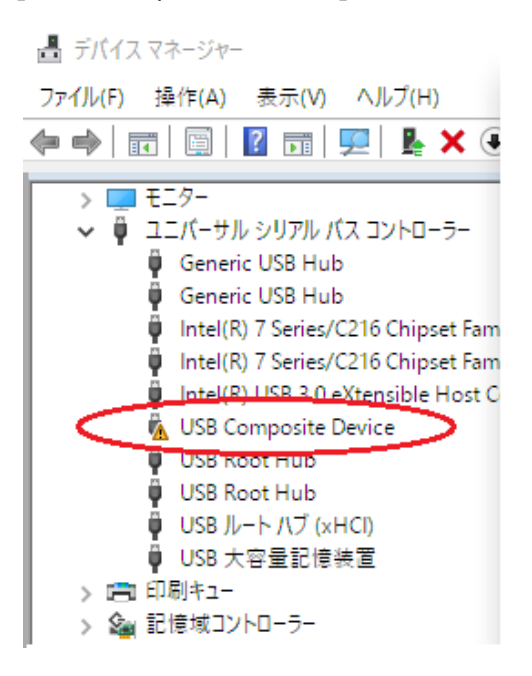

コントローラーをコンピュータから外して、インストールしているコントローラのデバイスドライバーをアンインストールして下さい。

# **Pioneer Dy**

[デバイスマネージャー]のメニュー「表示(V)」を押してメニューリストの「非表示のデバイスの表示(W)」を選択して下さい。

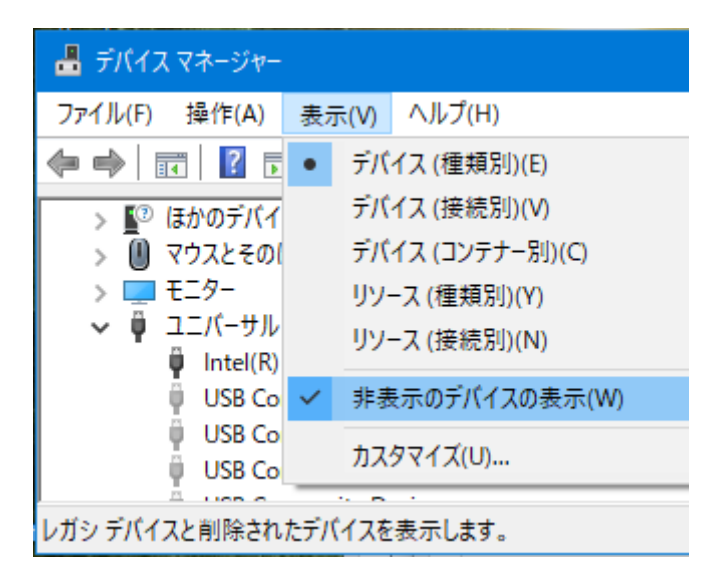

「オーディオの⼊⼒および出⼒」、「サウンド、ビデオ、およびゲーム コントローラー」、「ほかのデバイス」の各リストの中で**インス トールしていたコントローラー名のデバイス**を選択し、マウスの右ボタンを押してメニューの中から「デバイスのアンインストール (U)」を選びアンインストールを⾏って下さい。

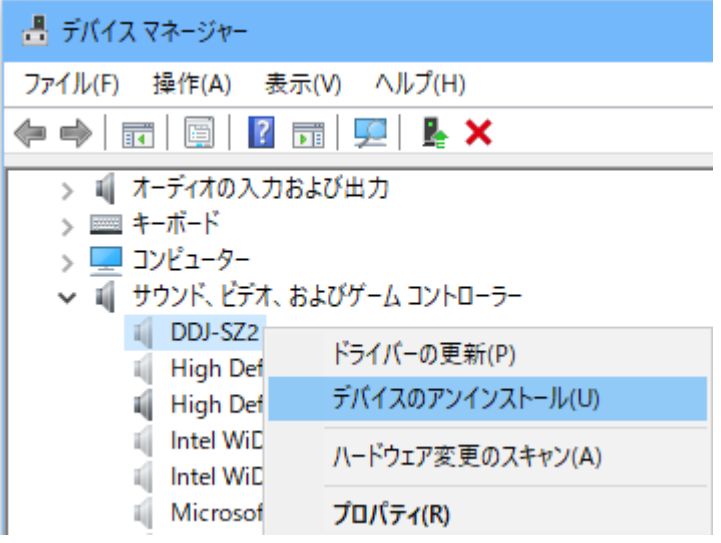

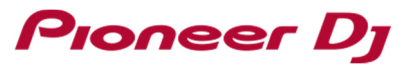

「ユニバーサル シリアル バス コントローラー」のリストで、アイコンが灰色の「USB Composite Device」を全てアンインスト ールして下さい。

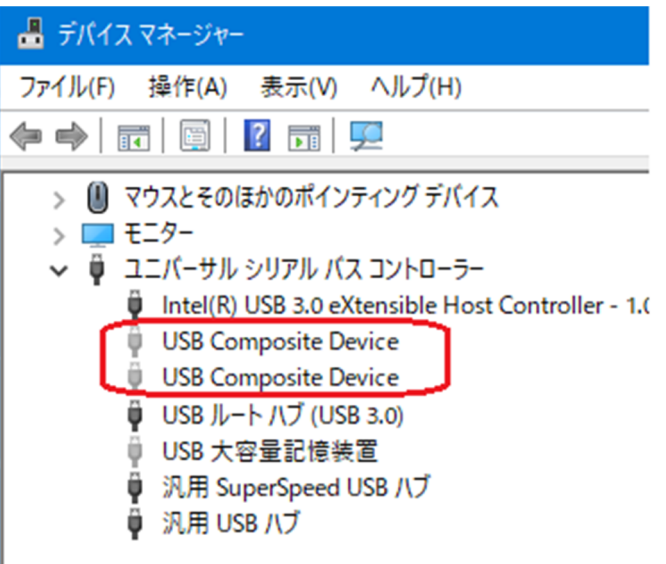

デバイスをアンインストールした後、コンピュータを再起動して下さい。

コンピュータが起動してから、"「 ドライバーソフトウェアの再インストール方法 ]"の手順に従ってドライバーソフトウェアを再イン ストールして下さい。

### **ケース4:DJ 機器で操作ができない。**

① USB ケーブルでコンピュータ接続した時にコントローラーの電源が ON の場合にコントローラーの起動イルミネーションが動 作するか確認して下さい。

・起動イルミネーションが動作している場合:

コントローラーは動作出来ています。ドライバーソフトウェア、DJ ソフトウェアを再度インストールして接続と動作を確認して 下さい。

・記動イルミネーションが動作しない場合:

コントローラーが故障している可能性があります。クイックスタートガイドの巻末に記載の修理受付窓口、またはお買い求 めの販売店にご相談下さい。

- ② コントローラーに供給されている電源が不⾜している場合があります。 ノート型コンピュータの場合はコンピュータに AC 電源を接続して下さい。 製品に AC アダプタが付属している場合は、AC アダプタを接続して下さい。
- ③ 今まで正常に使⽤していたが、突然エラーが出るようになった。または動作しなくなった場合は、コンピュータの別 USB ポ ートへの変更または、USB ケーブルと交換して再接続して下さい。

# Pioneer D<sub>i</sub>

解消しない場合は、以下のサポートサイトからお問い合わせください。

### \*サポートに関するリンク

FAQ(http://faq.pioneerdj.com/)

Pioneer DJ サポートサイト(https://www.pioneerdj.com/ja-jp/support/)

サポートへの問い合わせ (https://www.pioneerdj.com/ja-jp/support/contact/)

\*修理依頼はクイックスタートガイドの巻末に記載の修理受付窓口、またはお買い求めの販売店にご相談下さい。 クイックスタートガイドおよび取り扱い説明書は以下のアドレスからダウンロードできます。

https://www.pioneerdj.com/ja-jp/support/documents/

## 商標および登録商標について

- ・ 「Pioneer DJ」はパイオニア株式会社の商標であり、ライセンスに基づき使⽤されています。
- ・ Windowsは、⽶国Microsoft Corporationの、⽶国およびその他の国における登録商標または商標です。
- ・ その他記載されている会社名および製品名等は、各社の登録商標または商標です。

©2016 Pioneer DJ株式会社 禁無断転載

#### Pioneer DJ株式会社

〒 220-0012 神奈川県横浜市西区みなとみらい4丁目4番5号 横浜アイマークプレイス6階